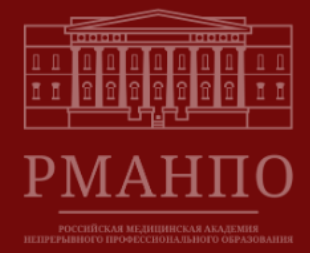

# **Содержание**

#### *Личный кабинет абитуриента*

*Регистрация*

#### *1. Шаг 1. Заполнение анкеты*

- *1.1. Уровень образования*
- *1.2. Основные данные*
- *1.3. Контактные данные*
- *1.4. Документы, удостоверяющие личность*
- *1.5. Основное образование*
- *1.6. Дополнительное образование*
- *1.7. Вступительные испытания ВУЗа*

*1.8. Семья*

- *1.9. Договор о целевом обучении*
- *1.10. Воинский учёт*
- *1.11. Дополнительные сведения*

#### *2. Шаг 2. Индивидуальные достижения*

*2.1. Добавление индивидуальных достижений*

#### *3. Шаг 3. Выбор конкурсов*

- *3.1. Выбор организации*
- *3.2. Выберите уровень подготовки*
- *3.3. Выберите форму обучения*
- *3.4. Выберите основания поступления*
- *3.5. Результаты*

#### *4. Шаг 4. Мои заявления*

- *4.1. Мои заявления*
- *5. Обратная связь*

# **Личный кабинет абитуриента**

## **Регистрация.**

1. Необходимо нажать **«Вход/Регистрация»**.

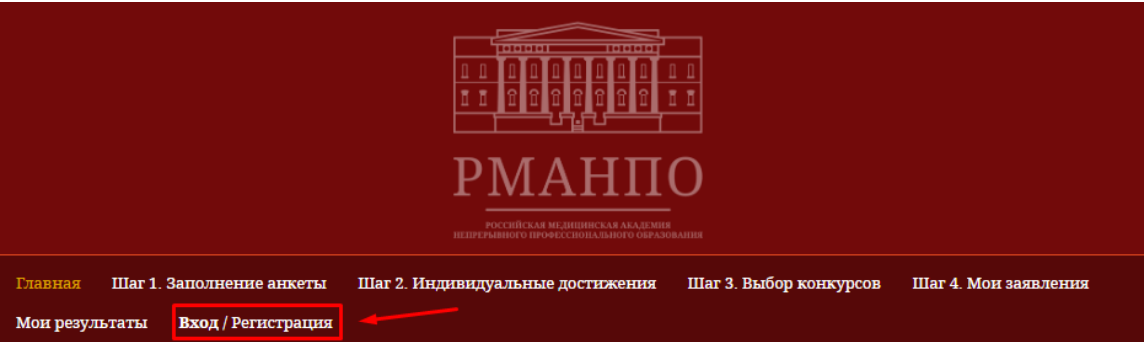

2. В появившемся окне необходимо нажать на кнопку **«Регистрация».**

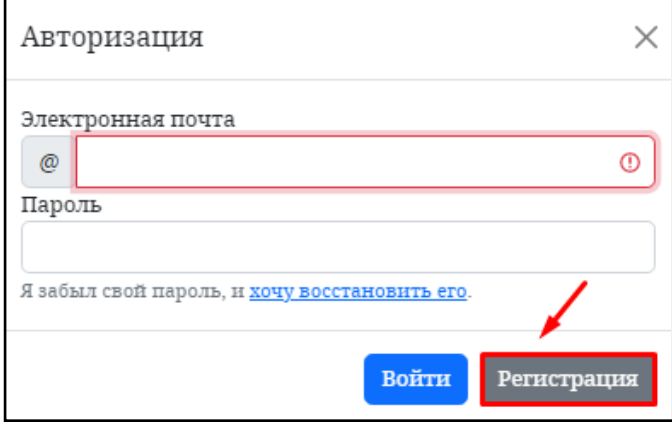

3. Необходимо ввести Вашу электронную почту, придумать и ввести пароль (после завершении регистрации на нее будет отправлено **подтверждающее письмо**).

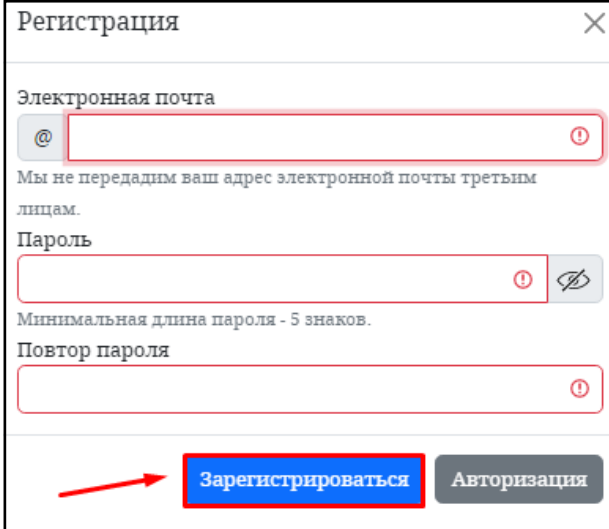

4. Необходимо проверить электронную почту и нажать на ссылку для подтверждения регистрации.

## **1. Шаг 1. Заполнение анкеты**

#### **1.1. Уровень образования**

Выберите уровень образования **«Ординатура».**

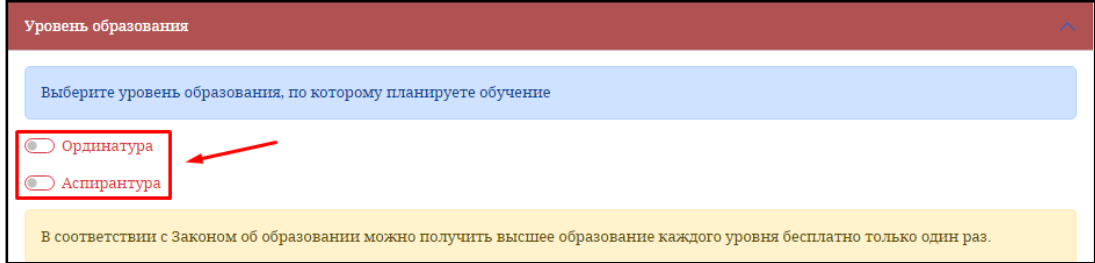

Заполните соответствующие поля действительной информацией.

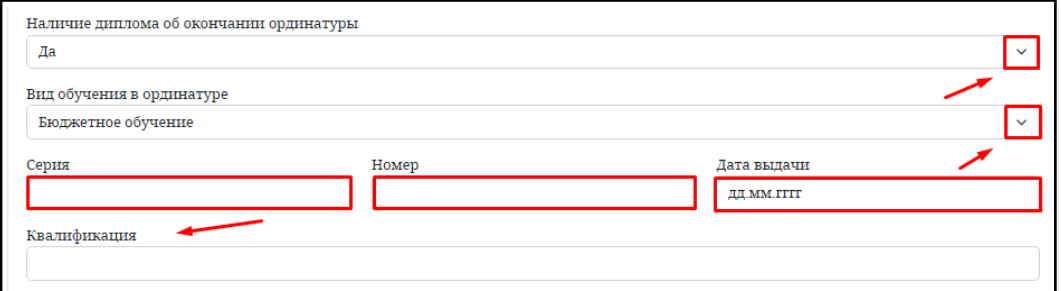

#### **1.2. Основные данные**

Заполните соответствующие поля действительной информацией и прикрепите необходимые документы/файлы. **Важно!!!** Поля, отмеченные **красным** цветом, **обязательны** к заполнению.

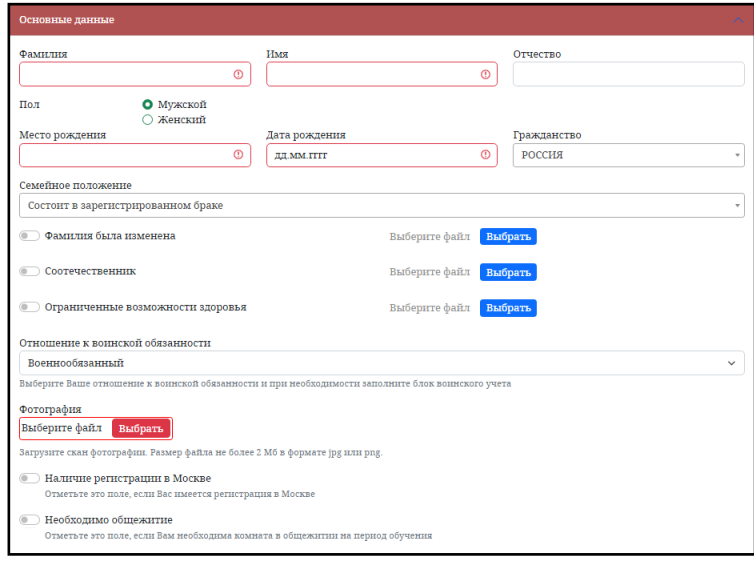

#### **1.3. Контактные данные**

Заполните соответствующие поля действительной информацией.

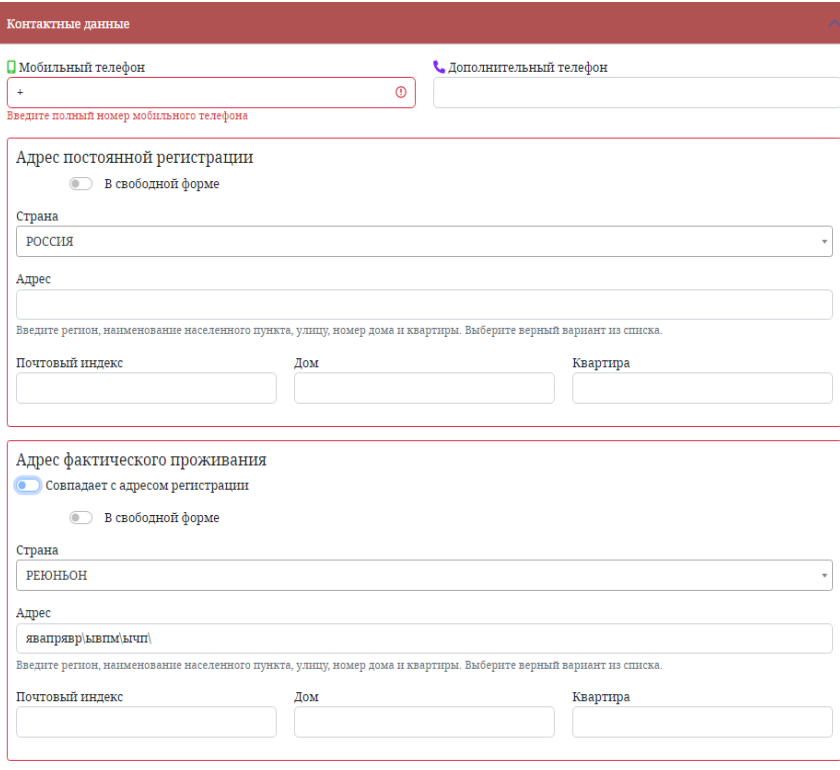

Важно!!! **«Адрес постоянной регистрации/Адрес фактического проживания»** обязателен к заполнению!

В поле **«Адрес»** необходимо ввести название улицы, после чего нажать кнопку **«Найти»** и выбрать подходящую запись из появившегося списка, после этого поля **«Почтовый индекс»** и **«Дом»** будут заполнены автоматически.

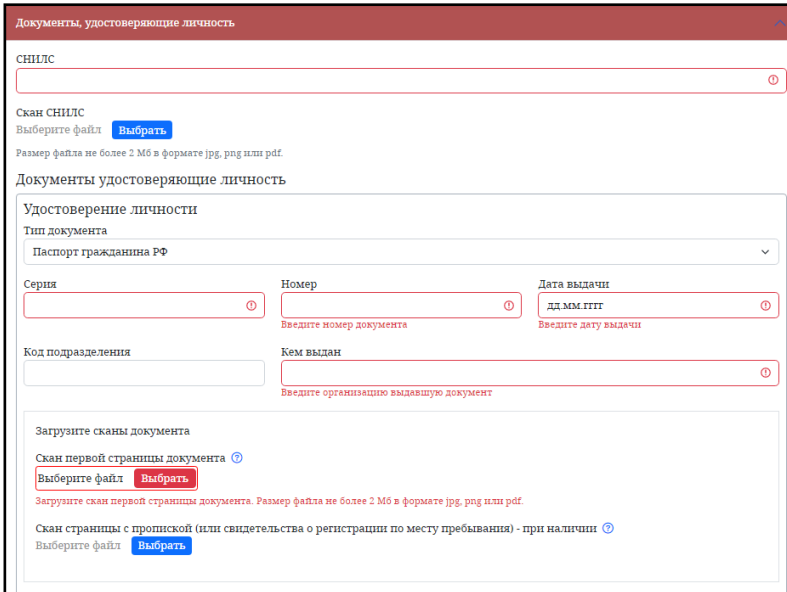

**1.4. Документы, удостоверяющие личность**

В разделе **«Тип документов»** необходимо нажать на соответствующее поле для выбора значений из выпадающего списка.

При необходимости можно воспользоваться кнопкой **«Добавить документ удостоверения личности».**

#### **1.5. Основное образование**

Заполните соответствующие поля действительной информацией и прикрепите необходимые документы/файлы.

При необходимости можно воспользоваться кнопкой **«Добавить документ об образовании»**.

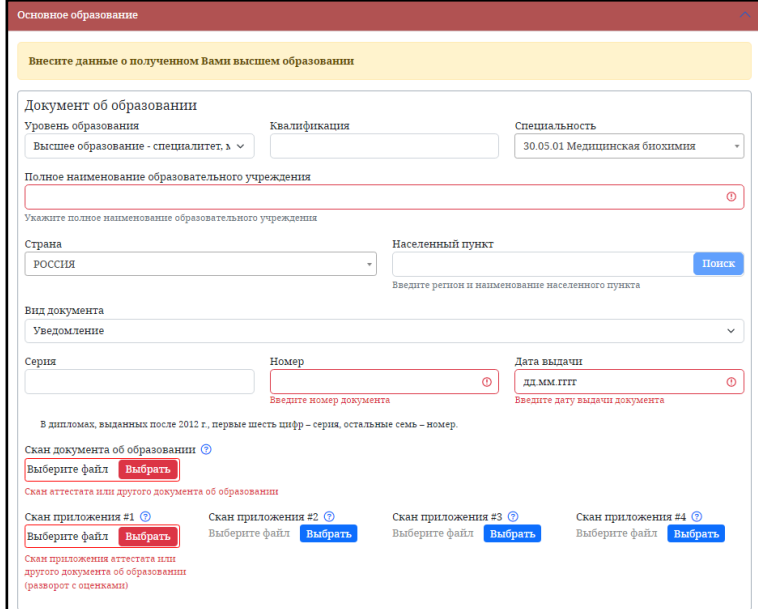

#### **1.6. Дополнительное образование**

Данный блок заполняется только при наличии диплома о профессиональной переподготовке.

Необходимо нажать на кнопку:

Заполните соответствующие поля действительной информацией и прикрепите необходимые документы/файлы.

Добавить диплом

В разделе **«Специальность»** необходимо нажать на соответствующее поле для выбора значений из выпадающего списка.

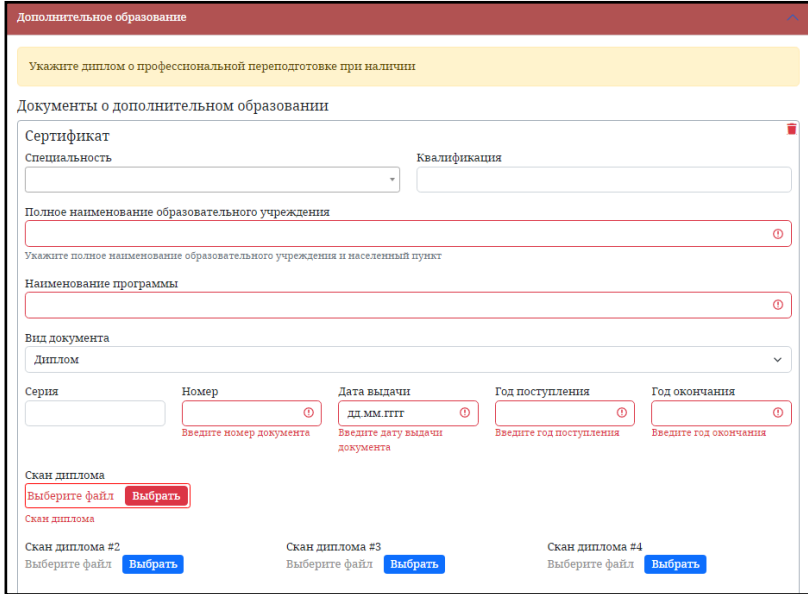

#### **1.7. Вступительные испытания ВУЗа**

Заполните соответствующие поля действительной информацией и прикрепите необходимые документы/файлы.

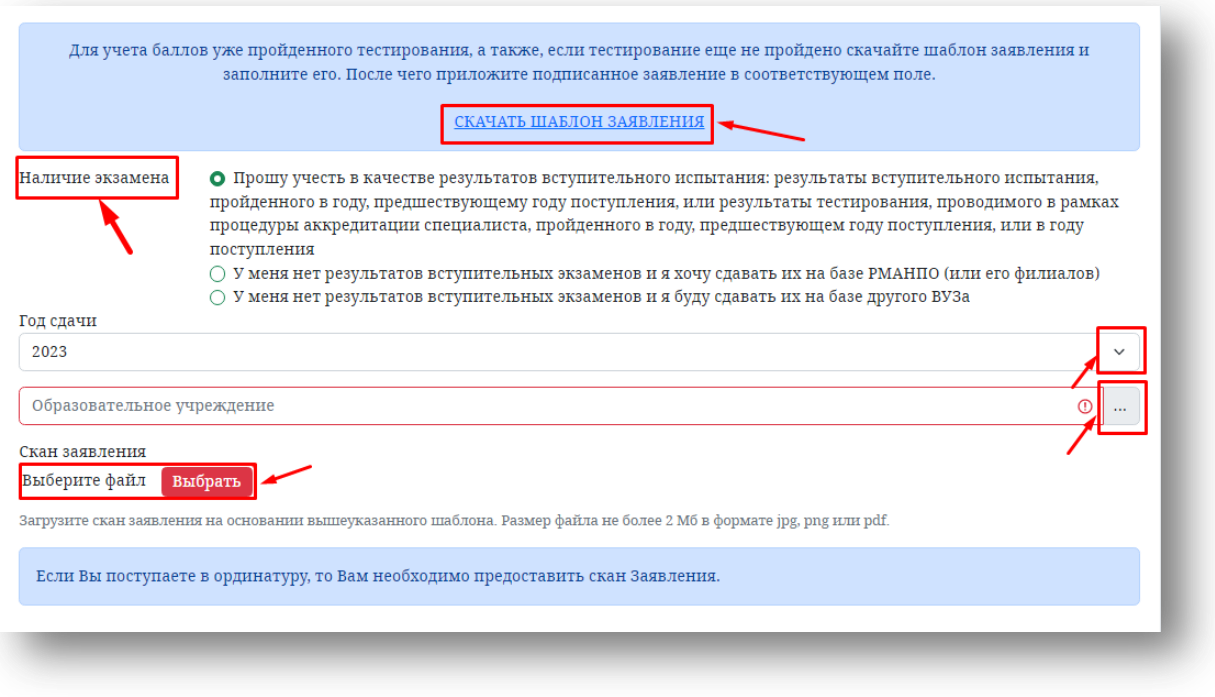

#### **1.8. Семья**

*Данный блок заполняется по желанию Абитуриента.* 

Заполните соответствующие поля действительной информацией. В разделе «**Степень родства»** необходимо нажать на соответствующее поле для выбора значений из выпадающего списка. При необходимости можно воспользоваться кнопкой **«Добавить родственника».**

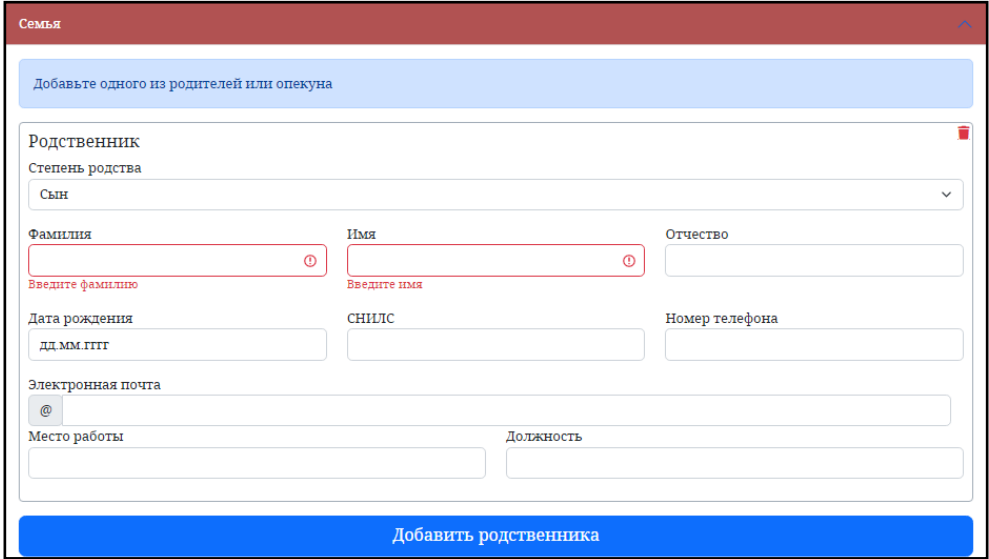

#### **1.9. Договор о целевом обучении**

Данный блок заполняется в том случае, если Абитуриент поступает по целевой квоте.

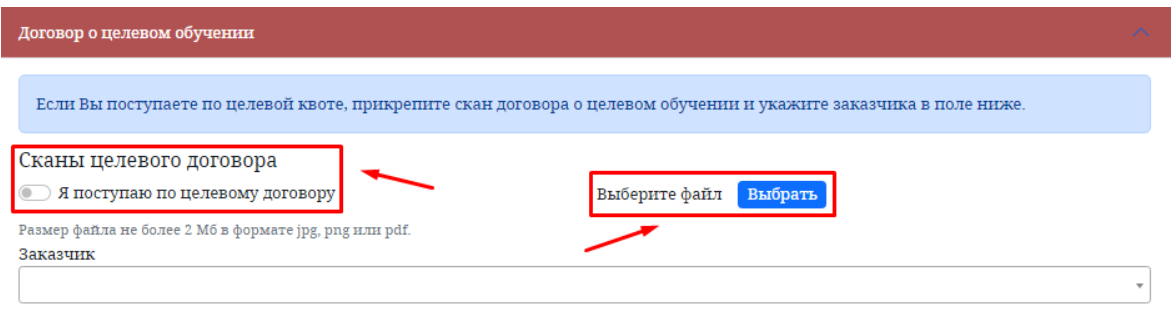

Выберите **«Я поступаю по целевому договору».** Далее прикрепите скан договора о целевом обучении, нажав на кнопку **«ВЫБРАТЬ».** После этого необходимо выбрать заказчика. В открывшейся форме введите ключевое слово или ИНН для поиска заказчика и нажмите Enter. Далее выберите необходимого заказчика из списка.

**Важно!!! Поле «ЗАКАЗЧИК» является обязательным для заполнения.**

### **1.10. Воинский учет**

Заполните соответствующие поля действительной информацией

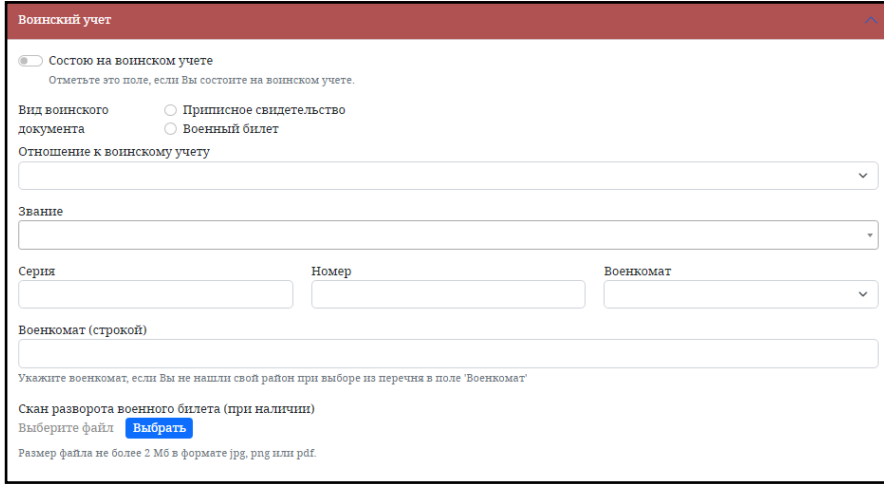

#### **1.11. Дополнительные сведения**

*Данный блок заполняется по желанию Абитуриента.*

Необходимо нажать на кнопку:

Добавить опыт работы

Добавить пребывание за границей

При необходимости воспользуйтесь кнопкой **«Добавить опыт работы»**

и/или

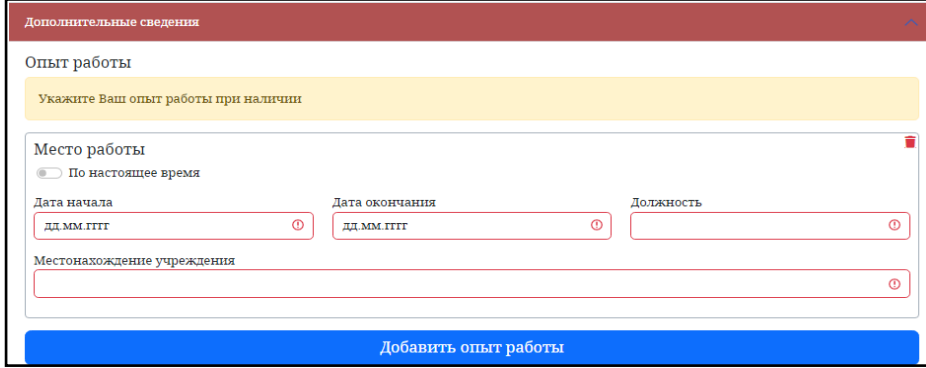

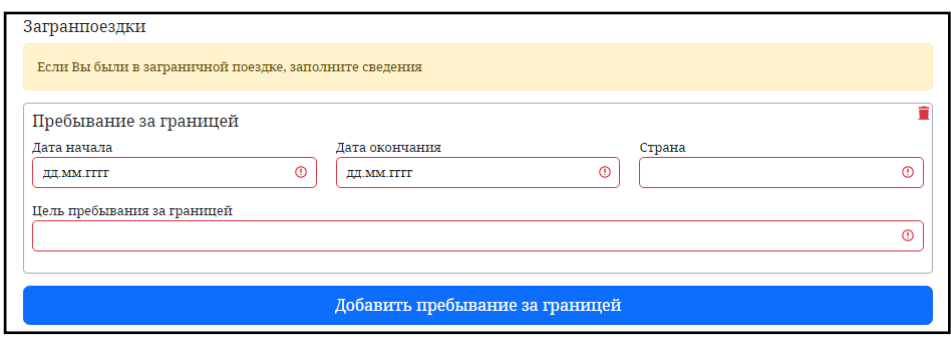

После заполнения всех блоков необходимо нажать кнопку «**Сохранить».**

Если все необходимые данные были корректно внесены, Вы увидите уведомление, закрыв которое можно переходить к **Шагу 2**.

Если данные в каком-либо из блоков были введены некорректно, система вернёт Вас в соответствующий блок и укажет поле, информацию в котором необходимо скорректировать.

#### **2. Шаг 2. Индивидуальные достижения**

#### **2.1. Добавление индивидуальных достижений**

Абитуриент может добавить индивидуальные достижения, нажав на соответствующую кнопку:

Добавить индивидуальное достижение

# **Важно!!! После того, как анкета принята, новое индивидуальное достижение будет принято только после личного заявления на почту asp@ngiuv.ru с просьбой учесть его.**

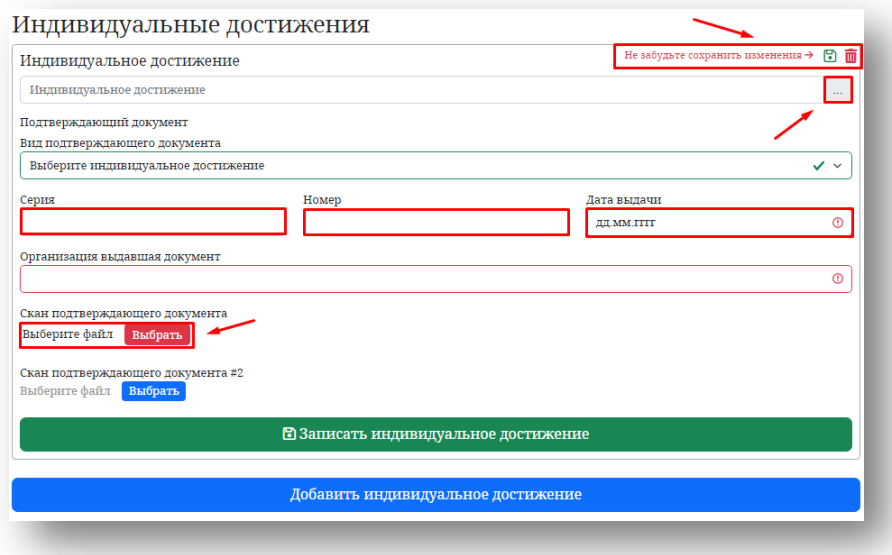

#### **3. Шаг 3. Выбор конкурсов**

#### **3.1. Выбор организации**

Абитуриенту необходимо выбрать образовательное учреждение, в которое он собирается поступать. Выбрать можно только один вариант, поставив отметку напротив соответствующей строки.

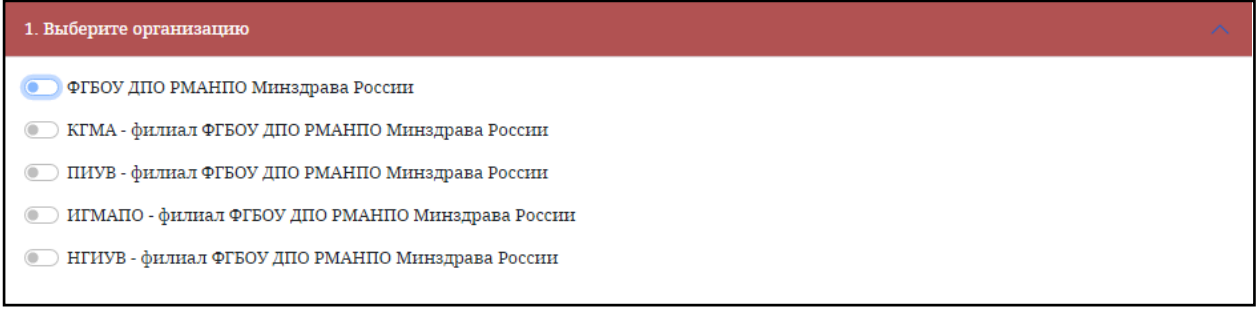

#### **3.2. Выберите уровень подготовки**

В зависимости от того, что Абитуриент выбрал в блоке **«Уровень образовании»** в *Шаге 1*, ему будет предложен только 1 вариант выбора: аспирантура или ординатура.

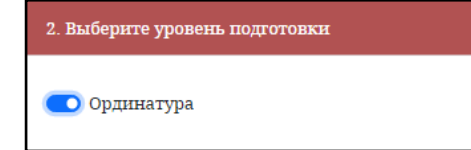

#### **3.3. Выберите форму обучения**

На выбор Абитуриенту предлагается только один вариант, выбираем его и переходим к следующему блоку.

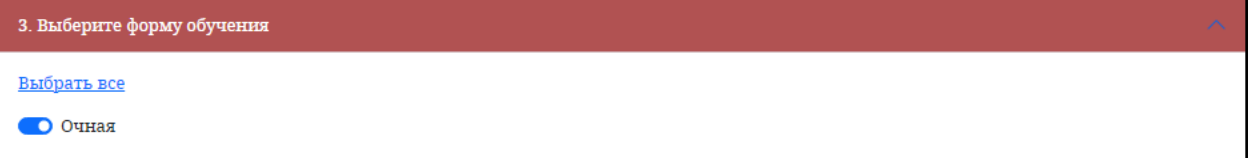

#### **3.4. Выберите основания поступления**

Абитуриенту необходимо выбрать финансовое основание поступления. Выбрать можно или одно, или два, или три значения, от этого зависит количество направлений, которое будет отображено в следующем блоке **«Результаты».**

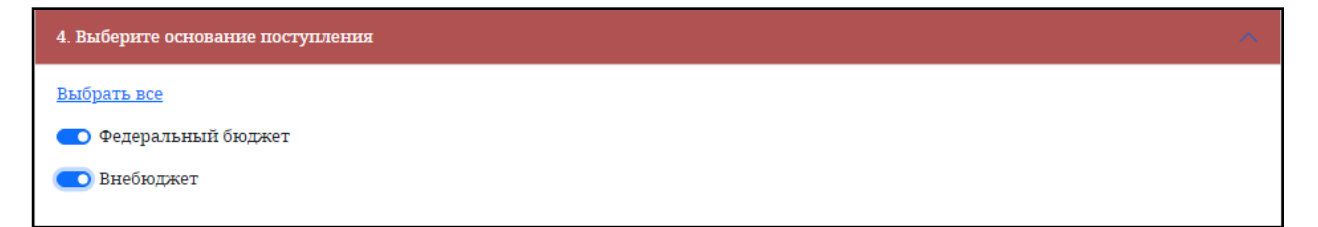

Значения бывают следующими: **«Внебюджет»**, **«Федеральный бюджет»(**Федеральный бюджет и Целевая квота**)**.

Важно!!! Значение Целевая квота будет доступно только если Абитуриент добавит целевой договор в *Шаге 1* в блоке **«Договор о целевом обучении».**

#### **3.5. Результаты**

Абитуриенту необходимо выбрать специальность(и) из сформированного списка.

**Важно!!!** Абитуриент имеет право подать документы по 3м условиям поступления (Бюджет, Внебюджет, Целевое) по 2м специальностям.

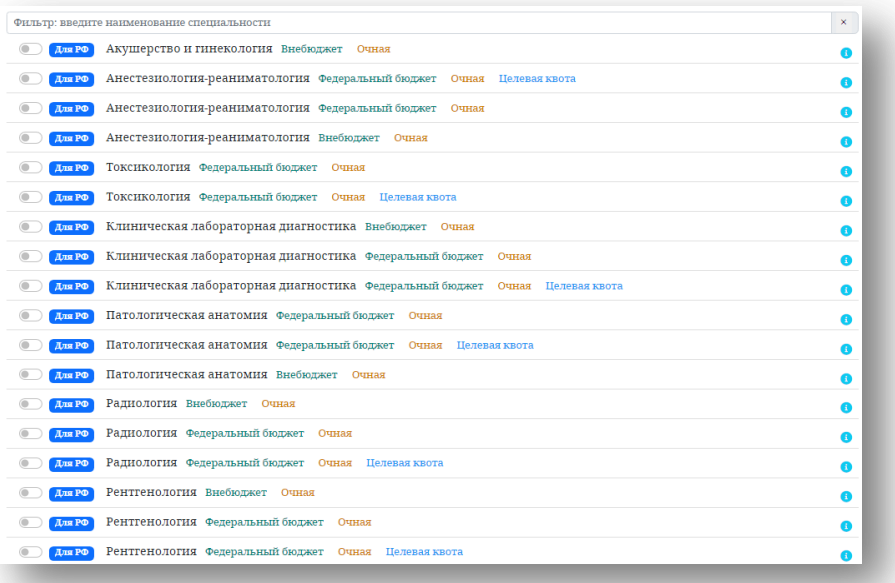

После выбора специальности необходимо нажать на кнопку

Подать заявление (2)

Появившееся окно можно закрыть и переходить на вкладку **Шаг 4. Мои заявления**

#### **4. Шаг 4. Мои Заявления**

#### **4.1. Мои заявления**

Абитуриент может следить за статусом подачи заявления. Существует 4 статуса: **«ожидает проверки», «на модерации», «принято», «отклонено».**

Изначально выбранное направление находится в статусе **«Ожидает проверки»**.

#### **Абитуриенту необходимо распечатать, заполнить,**

#### **отсканировать и загрузить скан заявления для завершения процесса его подачи в**

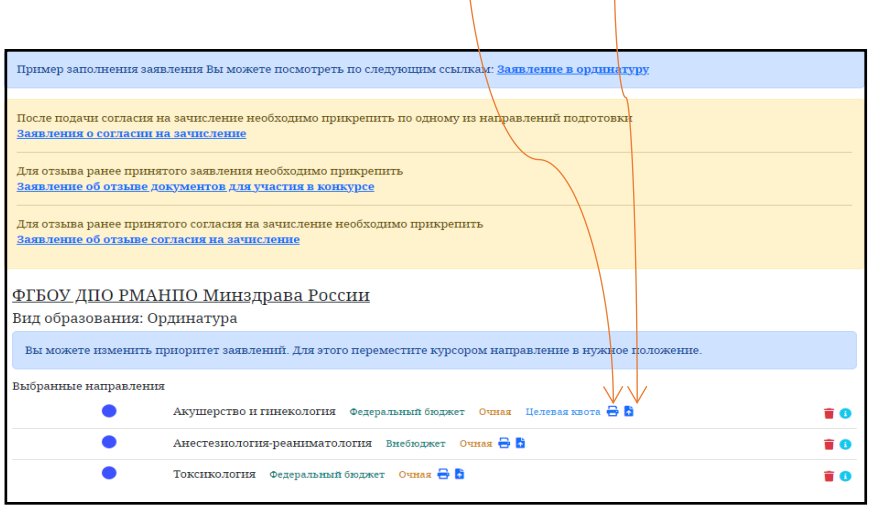

10

**приемную комиссию.**

**Важно!!!** Заявление о согласии на зачисление требуется только при поступлении на **внебюджет**. При поступлении на **бюджет** заявление о согласии на зачисление не требуется. Для поступления на **бюджет** необходимо предоставить оригинал диплома.

После заполнения заявления и согласия на зачисление (если Вы уже определились с направлением) необходимо прикрепить их к выбранному направлению (**только к одному!!!**), нажав на соответствующую кнопку.

**Внимание!!!** Согласие на зачисление Вы можете подать только в один ВУЗ.

**Важно!!!** Абитуриент может менять приоритет **выбранных специальностей**. Для этого необходимо *зажать левой кнопкой мыши* на выбранном направлении и перетащить вверх или вниз, в зависимости от выбранного приоритета.

**Изменить приоритет возможно, пока анкета не была принята модератором. Если анкета была принята, то изменение приоритета осуществляется в период приема документов 01.07.2023-12.08.2023 после личного заявления на почту asp@ngiuv.ru с просьбой изменить приоритет специальностей.** 

**Важно!!!** После того, как выбранные направления переходят в статус **«На модерации»**, анкета Абитуриента блокируется и вносить какие-либо изменения нельзя.

#### **5. Обратная связь**

Если у Вас при заполнении возникли вопросы, можете оставить своё обращение, воспользовавшись кнопкой **«Обратная связь»**.

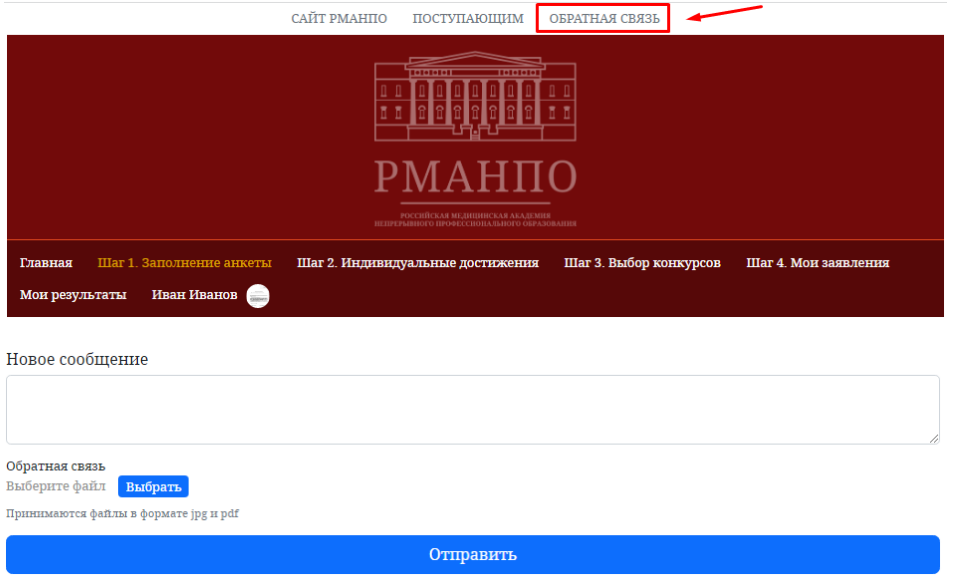